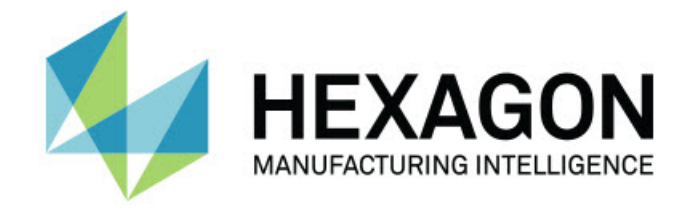

## **Inspect 2023.2**

### - Versionsinformation -

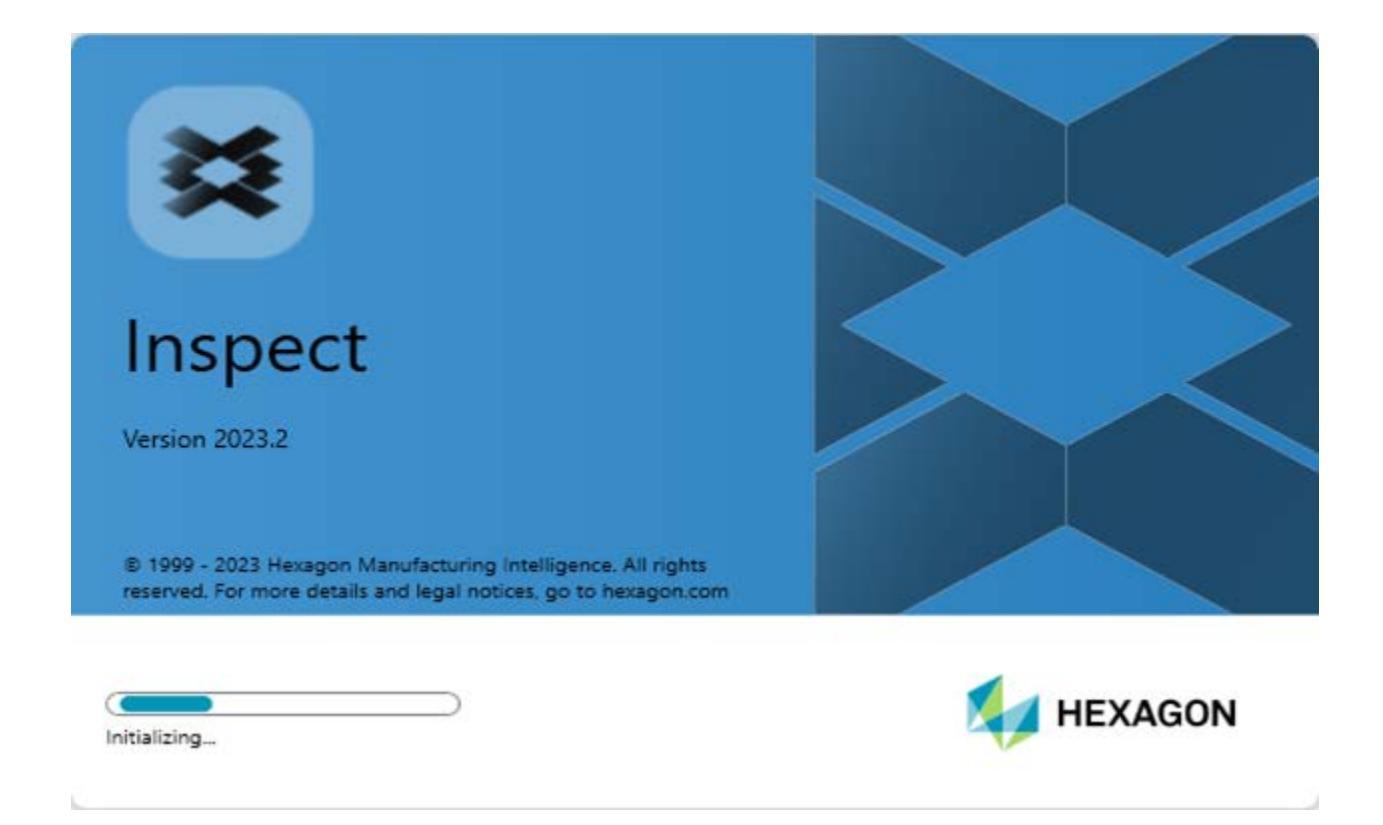

### Innehållsförteckning

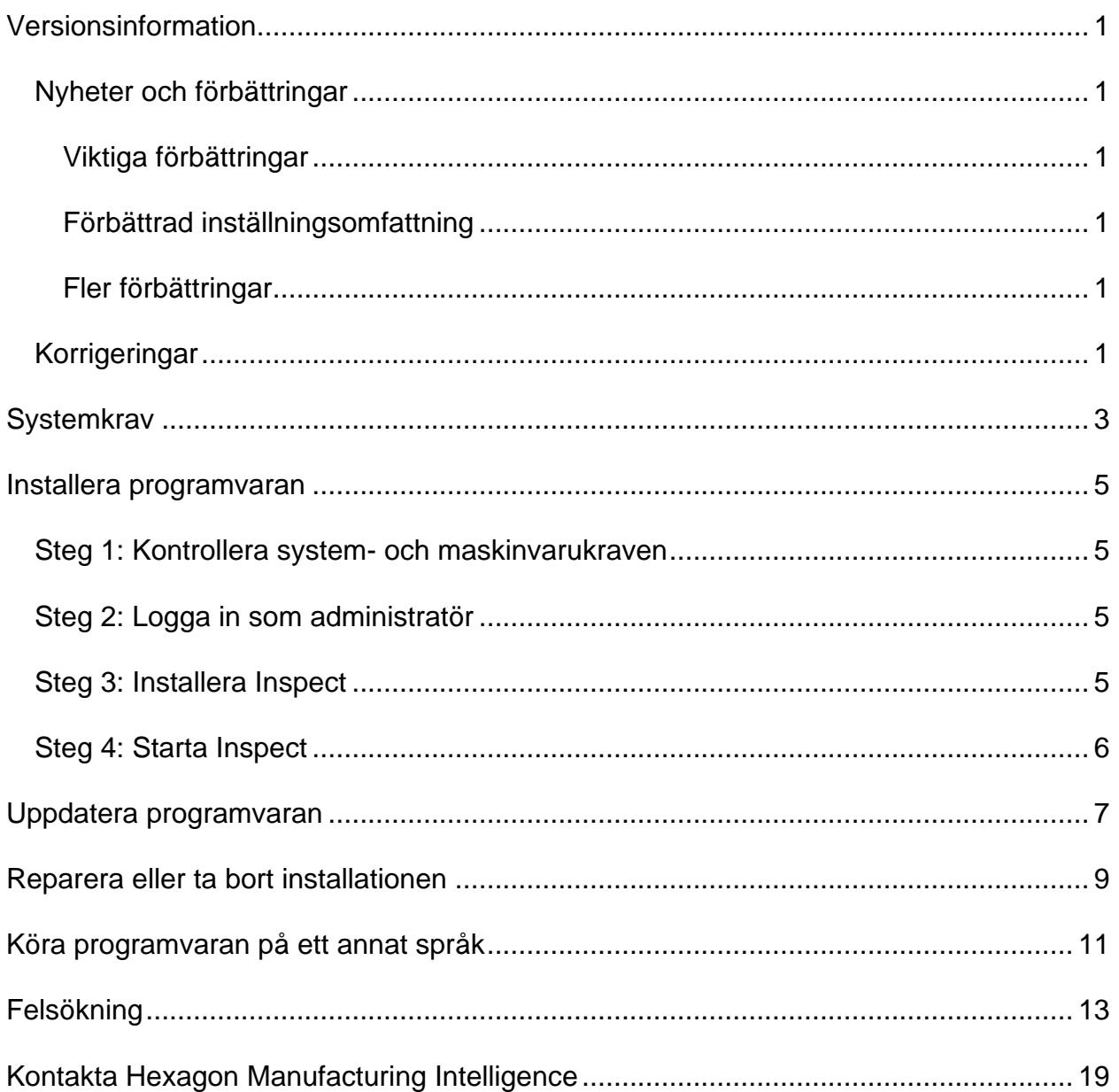

# <span id="page-4-0"></span>**Versionsinformation**

## <span id="page-4-1"></span>**Nyheter och förbättringar**

### <span id="page-4-2"></span>**Viktiga förbättringar**

### <span id="page-4-3"></span>**Förbättrad inställningsomfattning**

• Du kan nu välja alternativet **Anpassad** från listrutan **Typ** under området **Inställningsomfattning** på fliken **Inställningar**. Det gör att du kan lagra inställningarna i en användardefinierad lokal mapp eller mapp på en nätverksenhet.

### <span id="page-4-4"></span>**Fler förbättringar**

### **Dokumentation**

• Ämnet "Välkommen till Inspect" innehåller nu information om licensieringsalternativen.

### **Övrigt**

- Inspect har nu en uppdaterad **programikon**.
- Från och med denna version används en ny versionsbenämning för Inspect. Versionen för den här utgåvan av Inspect är 2023.2.

## <span id="page-4-5"></span>**Korrigeringar**

- Du får inte längre ett felmeddelande om att en licens krävs när du lägger till en mätrutin till en pallspellista om du har en flytande licens. Se INS-12190.
- Du får inte längre ett programfel när du väljer **Ja** för varningsmeddelandet som visas efter att du avbryter körningen av en spellista under förkörningsprocessen. Se INS-12336.
- Du får inte längre felmeddelandet "Det gick inte att lägga till UPPRIKTNINGkommandon" när du kör en pallspellista. Se INS-12373.

• Inspect skapar nu mappen SwiftCheck när du installerar tillägget Swift-Check. Swift-Check-mätrutiner läggs inte längre till i SwiftCheck-mappen under installationen av Swift-Check. Vi tillhandahåller nu ett USB-minne med flera versioner av Swift-Check-mätrutinen med Swift-Check-artefakten. Se INS-12374.

## <span id="page-6-0"></span>**Systemkrav**

#### **Operativsystem**

Inspect 2023.2 är kompatibelt med 64-bitars Windows 10, Windows 8.1, Windows 8, Windows 7 Ultimate (servicepack 1 version 7601). Inga andra operativsystem stöds.

**Microsoft .NET Framework**

Microsoft .NET Framework 4.6.1 för Windows.

### **Övriga krav**

En webbläsare som stöder HTML5.

Datorsystemet måste kunna stödja metrologiprodukten eller produkter du ska använda.

Inspect 2023.2 fungerar med följande mätprodukter så länge som du konfigurerar Inspect med de korrekta tilläggskomponenterna.

- PC-DMIS (se systemkraven i PC-DMIS-filen Readme.pdf.)
- QUINDOS
- EYE-D (den här tilläggskomponenten kräver en mätmaskinssats som köps från Hexagon.)
- Swift-Check (den här tilläggskomponenten installerar Swift-Check-funktionen som en tilläggskomponent inuti Inspect. En tryckt användarguide medföljer Swift-Check-artefakten.)

För information om de andra program som stöds med gällande systemkrav, se dokumentationen för dessa produkter. Du kan också kontakta din representant för Hexagon Manufacturing Intelligence (se ["Kontakta Hexagon Manufacturing Intelligence"](#page-22-0) i slutet av detta dokument).

# <span id="page-8-0"></span>**Installera programvaran**

Följande instruktioner är avsedda för en administratör som installerar och konfigurerar Inspect.

### <span id="page-8-1"></span>**Steg 1: Kontrollera system- och maskinvarukraven**

Innan du försöker att installera en ny version av Inspect måste du kontrollera att du uppfyller kraven på system och maskinvara, som diskuteras ovan i ["Rekommenderade](#page-6-0)  [systemkrav"](#page-6-0). Du måste även ha en giltig programlicens för att installationen ska fungera.

- Hämta datorns egenskaper genom att från **Startmenyn** i Windows skriva in **System** och klicka på **Inställningar**. Klicka på **System** från resultatlistan.
- Kontrollera datorn skärmupplösning genom att från **Startmenyn** i Windows skriva in **Bildskärm** och klicka på **Inställningar**. Klicka på **Bildskärm** från resultatlistan. Klicka på **Ändra upplösning**. Klicka på listan **Upplösning** för att visa tillgängliga skärmupplösningar.

## <span id="page-8-2"></span>**Steg 2: Logga in som administratör**

För att installera och köra den nya versionen av Inspect för första gången, måste du vara inloggad till Windows som en användare med administratörsrättigheter, eller så måste du köra installationsprogrammet i nästa steg som en administratör.

## <span id="page-8-3"></span>**Steg 3: Installera Inspect**

Använd den här filen för att installera Inspect 2023.2:

### **Inspect2023.2\_####.#\_x64.exe**

Symbolerna # representerar ett visst byggnummer.

1. Dubbelklicka på den körbara filen när du vill starta installationen.

2. Följ anvisningarna på skärmen för installation av programmet.

Inspect inkluderas även med vissa versioner av PC-DMIS. Då visas ett alternativ att installera Inspect under installationsprocessen av PC-DMIS.

### <span id="page-9-0"></span>**Steg 4: Starta Inspect**

Gör följande för att starta Inspect när du har slutfört installationen av programvaran:

- 1. Utgå från **startmenyn** i Windows och skriv in **Inspect 2023.2**.
- 2. Klicka på genvägen som visas och tryck på Retur.
	- Följ stegen nedan om du kör Inspect för första gången:
		- a. Välj det tillägg som stämmer överens med ditt mätpaket och din version på skärmen **Välkommen till Inspect**.
		- b. Välj eventuella ytterligare tillägg som du vill använda från **Övriga tilläggskomponenter**.
	- Följ stegen nedan om du tidigare har använt Inspect och kör Inspect efter att du har uppdaterat till en ny version:
		- a. Det mätpaket och den version som du har valt tidigare är förvalda på skärmen **Välkommen till Inspect**. Nu kan du göra ändringar om så behövs.
		- b. För **Övriga tilläggskomponenter** är också tidigare tillägg förvalda. Nu kan du göra ändringar om så behövs.
- 3. Programvaran installerar tillägget, avslutar inläsningen och visar **startskärmen**.

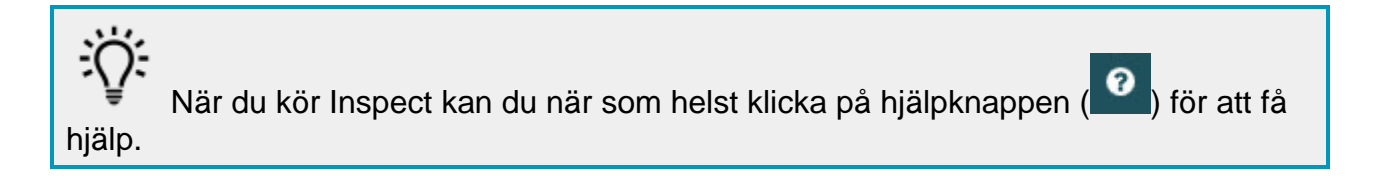

# <span id="page-10-0"></span>**Uppdatera programvaran**

När du har installerat Inspect bör du hålla den uppdaterad så att den har de senaste förbättringarna och korrigeringarna. Du kan använda programmet Universal Updater för att hålla din Hexagon-programvara uppdaterad. Kör programvaran genom att skriva in **Universal Updater** från **Startmenyn** i Windows och trycka på Retur.

#### **Hexagons kvalitetsförbättringsprogram**

Under installationen har du möjlighet att gå med i Hexagons kvalitetsfärbättringsprogram. Detta program hjälper oss att förstå hur du använder programmet. Detta hjälper oss att göra förbättringar som kan förbättra de områden av programvaran som du använder mest. Besök hemsidan för mer information:

[https://www.hexagonmi.com/about-us/hexagon-customer-experience-improvement](https://www.hexagonmi.com/about-us/hexagon-customer-experience-improvement-program)[program](https://www.hexagonmi.com/about-us/hexagon-customer-experience-improvement-program)

## <span id="page-12-0"></span>**Reparera eller ta bort installationen**

Du kan också reparera eller ta bort en installation om det behövs när programmet har installerats. Det gör du genom att dubbelklicka på filen **Inspect2023.2\_####.#\_x64.exe** på samma sätt som när du startade installationen. Då visas en skärm med följande alternativ:

- **Reparera** Det här alternativet installerar om programmet. Detta kan vara lösningen på en del problem om alla filer inte har installerats rätt från början.
- **Avinstallera** Tar bort programmet från installationsmappen. Du kan även använda **Startmenyn** i Windows och skriva in **Lägg till eller ta bort program** för att öppna skärmen **Program och funktioner** och ta bort programmet därifrån.

## <span id="page-14-0"></span>**Köra programvaran på ett annat språk**

Som standard använder programvaran språket för ditt operativsystem. Du kan ändra programvarans språk till ett annat språk. Välj språk från skärmen **Inställningar**.

- 1. Välj **Inställningar** i sidofältet för att öppna skärmen **Inställningar**.
- 2. Leta upp **Allmänna inställningar** på skärmen **Inställningar**.
- 3. Sätt **Nuvarande språk** till det önskade språket.
- 4. Klicka på **Ja** i uppmaningen för att byta språk. Programvaran startas om i det nya språket.

# <span id="page-16-0"></span>**Felsökning**

Ämnet innehåller vissa felmeddelanden eller tillstånd som du kanske ser och idéer som kan hjälpa dig att lösa dem. Om det här avsnittet inte ger en lösning besöker du Hexagons tekniska support här:

http://support.hexagonmetrology.us/ics/support/default.asp

**Problem:** Objektet matchar inte måltypen. *Möjlig lösning:*

Försök starta om Inspect.

**Problem:** Objektreferens har inte angetts till en instans av ett objekt. *Möjlig lösning:*

Försök starta om Inspect.

**Problem:** Du får ett meddelande "Inget sådant gränssnitt stöds" när du försöker exekvera en mätrutin.

#### *Möjlig lösning:*

Detta kan inträffa när standardversionen för PC-DMIS är borttagen. Standard PC-DMIS-versionen är den senaste versionen som exekverades som administratör. Inspect måste alltid ha en standardversion definierad.

Om du tar bort standardversionen från din dator måste du definiera en ny standardversion. Det gör du genom att trycka på **Start** och lokalisera genvägen för den version av PC-DMIS som du vill använda som ny standard. Högerklicka på den och välj **Kör som administrator**. Du behöver endast köra den som administratör en gång för att ange den som standard.

**Problem:** Du får en "Nödsituation" när Inspect försöker upprätta en anslutning med PC-DMIS eller under exekvering.

*Möjlig lösning:*

Se "Åtgärda nödfel från PC-DMIS" i hjälpfilen Inspect.

**Problem:** Inspect har ett konfigurationsfel med dess adaptrar och du vill återställa till fabriksinställningarna.

*Möjlig lösning:*

Prova att återställa Inspect till dess fabriksinställningar. Mer information finns i "Återställa Inspect till fabriksinställningar" i hjälpfilen för Inspect.

**Problem:** Din Settings.xml-fil är skadad, och du kan inte använda Inspect alls. *Möjlig lösning:*

Prova att återställa Inspect till dess fabriksinställningar. Mer information finns i "Återställa Inspect till fabriksinställningar" i hjälpfilen för Inspect.

**Problem:** Inspect genererar inte en rapport när du kör en PC-DMIS mätrutin. *Möjlig lösning:*

Se till att PC-DMIS är konfigurerad för att generera .pdf-rapporter. Information finns i "Konfigurera PC-DMIS för att skriva ut rapporter".

**Problem:** När du exekverar, visar Inspect inte din version av PC-DMIS. *Möjlig lösning:*

Se till att du har tilläggskomponenten **PC-DMIS Application** är installerad för din version av PC-DMIS.

Kör sedan din version av PC-DMIS minst en gång som administratör. Det gör du genom att högerklicka på programgenvägen för PC-DMIS och välja **Kör som administratör**.

Du måste köra PC-DMIS minst en gång som administratör så att Inspect kan anslutas.

**Problem:** Inspect ger ett fel för körningsalternativ när du kör. Felet anger att du inte kan ställa in ett körningsalternativ och att ett körningsalternativ endast kan anges på en

#### Readme 2023.2

inläst temporär mätrutin.

*Möjlig lösning:*

Kontrollera om mätprogramvaran körs och har en öppen rutin.

Stäng alla öppna rutiner i programvaran.

Kör sedan om rutinen från Inspect.

**Problem:** När du kör en spellista visar Inspect ett felmeddelande om ogiltiga rutiner i spellistan.

*Möjlig lösning:*

Klicka på **Redigera spellista** på felmeddelandet för att öppna dialogrutan för spellistan.

Granska alla rutiner som är markerade i rött på fliken **Rutiner**. En eller flera rutiner kanske saknas, har bytt namn, är skadad eller har något annat problem.

Kontrollera att rutinen finns där Inspect förväntar sig att den ska vara.

Kontrollera att du kan köra rutinen i PC-DMIS utan fel.

**Problem:** När du kör en rutin eller spellista visar Inspect ett meddelande om körfel om en åtgärd är inaktuell.

#### *Möjlig lösning:*

Slutför den schemalagda åtgärden för att rensa blockeringen.

Prova sedan att köra rutinen igen.

**Problem:** Pall, streckkod och andra mäthuvudsrelaterade funktioner, så som kalibrering, uppdatering av mäthuvuden etc. fungerar inte längre. *Möjlig lösning:*

Inspect är utformat för system som lagrar sina mäthuvuden på en enda plats. I PC-DMIS kan du definiera en enda plats för mäthuvuden med dialgorutan **Sökväg** (**Redigera | Alternativ | Ange sökvägar**). Välj **Mäthuvudskatalog** i listan **Sök efter** i dialogrutan. Markera sedan kryssrutan **Sök i angiven mapp** och definiera mappens sökväg i rutan under kryssrutan.

Om du inte lagrar dina mäthuvuden i en enda mapp fungerar vissa relaterade funktioner bara om du inte använder alternativet **Använd temporära rutiner vid körning** på skärmen **Inställningar**.

Prova att avmarkera det här alternativet, eller ställ en en enda mapp för alla dina mäthuvuden.

**Problem:** Inspect fungerar inte om utdatamappen för PC-DMIS-rapporter delas med en annan mätmaskin. När detta sker kan Inspect inte hålla reda på rapporternas ursprung. *Möjlig lösning:*

- Sätt PC-DMIS-rapportmallen till att vara en lokal mapp på datorn.
- Använd [Metrology Reporting](https://www.hexagonmi.com/en-US/products/metrology-software/hxgn-metrology-reporting) för att dela rapporter från mätmaskinen.

**Problem:** I mycket sällsynta fall ger Inspect under körning felmeddelandet "Systemanropet misslyckades" vilket stoppar körningen. *Möjlig lösning:*

Prova i så fall följande steg för att stänga av mäthuvudshanteringen i Inspect:

- 1. Stäng Inspect.
- 2. Avänd en textredigerare, som till exempel Notepad, och öppna filen **PcDmisSettings.xml** från mappen:

C:\ProgramData\Hexagon\Inspect\

3. Lägg till följande rad i taggarna <config></config> och spara sedan filen.

<ignoreprobemanagement>True</ignoreprobemanagement>

4. Starta om Inspect.

Readme 2023.2

## <span id="page-22-0"></span>**Kontakta Hexagon Manufacturing Intelligence**

Om du använder den *kommersiella utgivna versionen* av Inspect 2023.2 och vill ha mer information eller teknisk support kontaktar du [hexagonmi.com/contact-us](http://hexagonmi.com/contact-us) eller besöker [hexagonmi.com/products/software.](http://hexagonmi.com/products/software) Du kan även kontakta Hexagon tekniska support på telefonnummer (1) (800) 343-7933.